# Quick Start Guide

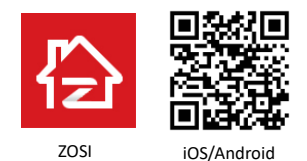

This Quick Start Guide will help you with installation to get you going. For more instructions and details, please contact us.

### 1. Kameraübersicht

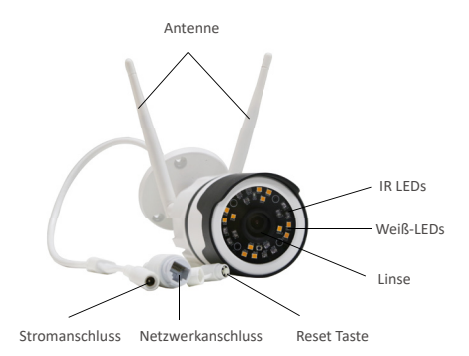

## 2. Konto erstellen

Die folgenden Anweisungen basieren auf der Android-Version. Anweisungen für die iOS-Version unterscheiden sich geringfügig. ❶ Scannen Sie den auf der Startseite dieser Anleitung abgebildeten QR-Code, um die App "ZOSI Smart" herunterzuladen und installieren.

❷ Treiben Sie die App und tippen Sie unten rechts auf "Registrieren", um ein Konto zu erstellen.

❸ Geben Sie Ihre E-Mail-Adresse ein und klicken Sie auf "Erhalten", um den Bestätigungscode zu erhalten. Geben Sie den Bestätigungscode ein. Richten Sie das Passwort ein und klicken Sie auf "Erledigt", um die Registrierung abzuschließen.

Hinweis: Wenn Sie den Code nicht erhalten, prüfen Sie ob es als Spam blockiert wird oder versuchen Sie es mit einer anderen E-Mail.

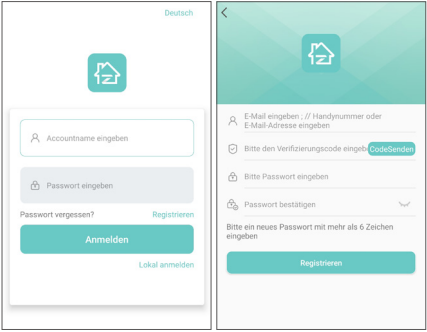

## 3. Kamera hinzufügen

(1) Schließen Sie die Kamera mit dem Netzadapter an und warten Sie ca. 20 Sekunden bis die Kamera eingeschaltet wird und die Sprachansage "Ready to connect" ausgibt. Verbinden Sie Ihr Handy mit dem WLAN, starten Sie die Zosi Smart App und melden Sie sich an. Tippen Sie oben rechts auf "+", um die Kamera in der App hinzuzufügen.

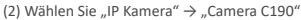

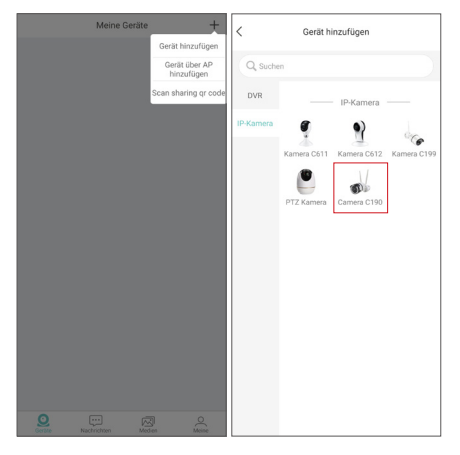

(3) Wählen Sie "Bitte QR-Code scannen" und scannen Sie den QR-Code auf der Kamera. Alternativ können Sie auf "UID Manuell eingeben" tippen und geben Sie die Geräte-ID manuell ein.

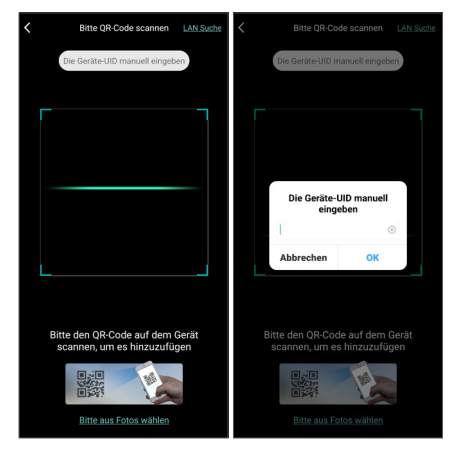

(4) Geben Sie einen Name für Ihre Kamera ein und tippen Sie auf "Ein nicht mit Router verbundenes Gerät hinzufügen".

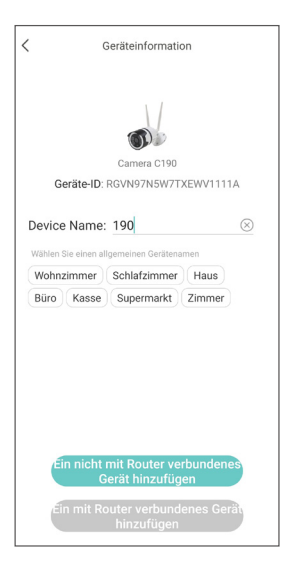

(5) Geben Sie das Passwort für das WLAN ein und tippen Sie auf "Weiter". Tippen Sie auf "Habe gehört" nachdem Sie den Ton gehört haben.

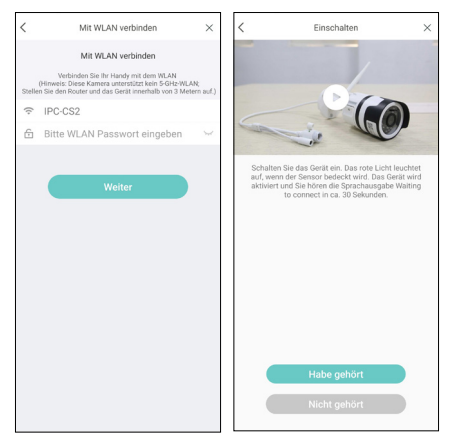

(6) Tippen Sie auf "QR-Code scannen" und richten Sie den von der App erstellten QR-Code an die Kamera ein.

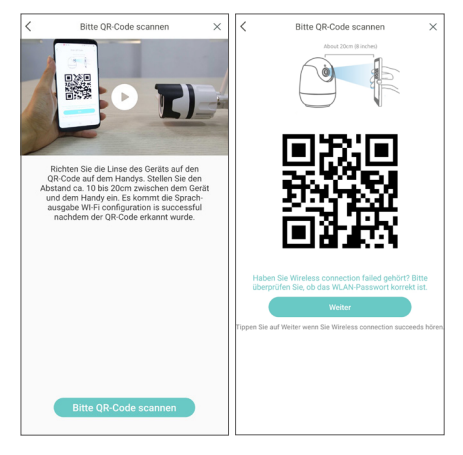

(7) Es kommen die Spracheansagen "Wireless Configuration Succeed ", "Device is connecting, please wait", "Device Configuration Succeed". Danach tippen Sie auf "Weiter" und auf "Ja". Wenn das Menü "Erfolgreich hinzugefügt" zeigt, tippen Sie auf "Fertig".

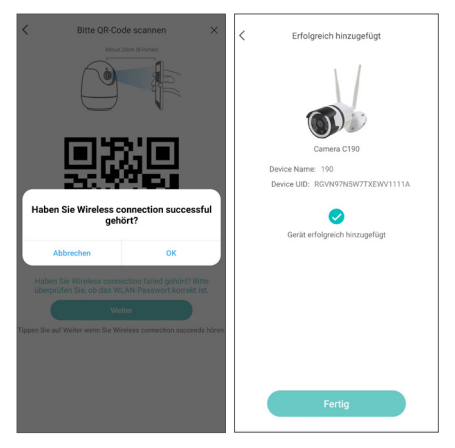

(8) Sie können jetzt die Kamera bei der Geräte-Liste überprüfen.

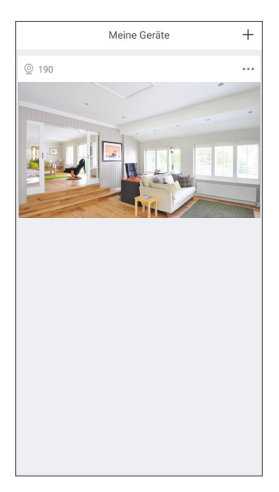

Hinweis: Wenn Sie die Kamera nicht mit der App verbinden können, bitte setzen Sie die Kamera zurück, indem Sie auf die Reset Taste für 5 Sekunden drücken und versuchen Sie die Verbindung erneut.

## 4. Gerät über AP hinzufügen

Wenn die Kamera nicht mit dem WLAN verbunden war oder zurückgesetzt wurde, können Sie diese Funktion verwenden. Schließen Sie die Kamera mit dem Netzadapter an und warten Sie ca. 20 Sekunden bis die Kamera eingeschaltet wird und die Sprachansage "Ready to connect" ausgibt.

Tippen Sie oben rechts auf "+" und wählen Sie "Gerät über AP hinzufügen".

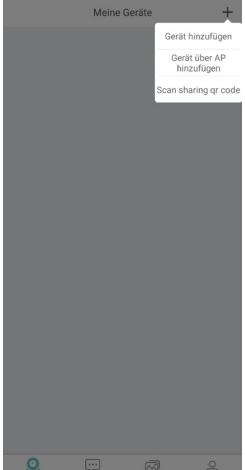

#### **Anweisung für Android-Geräte:**

Wenn das Menü "Gerät verbinden" zeigt, wird die Kamera die APs in die Nähe suchen und sich automatisch verbinden. Es kommt abschließend auf das Menü "AP-Geräte Live Ansicht".

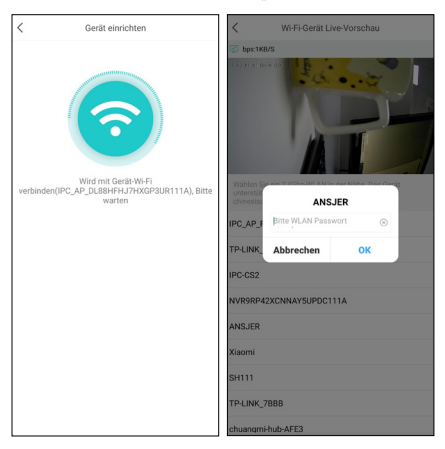

#### **Anweisung für iPhone:**

Befolgen Sie die Anweisungen in der App:

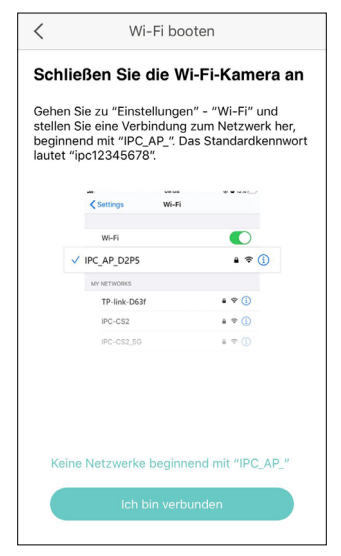

Verbinden Sie die Kamera mit dem WLAN beginnend mit "IPC\_ AP" (Das Passwort ist ipc12345678).

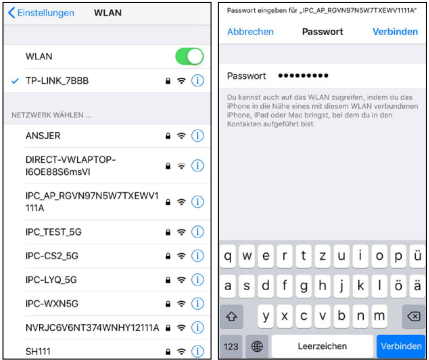

Beim Menü "Gerät verbinden" tippen Sie auf "Verbinden" und es wird zum Menü "AP-Gerät Live Ansicht" gelangen.

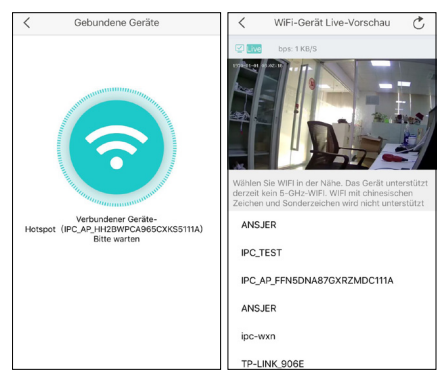

A: die Kamera mit einem WLAN verbinden. Wählen Sie ein 2,4Ghz WLAN ohne Sonderzeichen (5Ghz WLAN nicht unterstützt) und geben Sie das Passwort ein. Die Kamera wird mit dem WLAN verbunden. Tippen Sie nach der Verbindung auf "Fertig". Sie können jetzt die Kamera bei der Geräte-Liste überprüfen. Nachdem die Kamera mit AP verbunden ist, können Sie

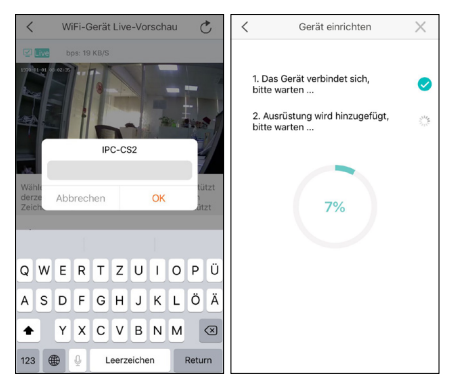

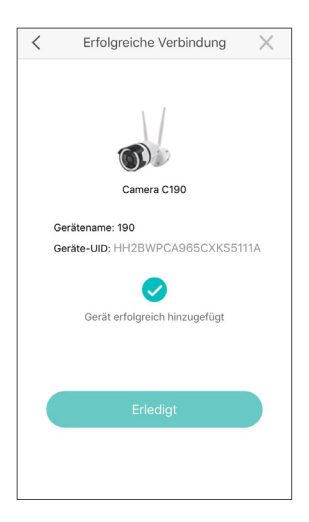

B: die Kamera unter AP-Modus bedienen. Tippen Sie oben links auf die Taste "<" und tippen Sie auf "Ja". Sie können die Kamera ietzt bei "Mich" -- "AP-Tools" überprüfen. Die Funktionen sind relativ eingeschränkt, aber Sie können weitere Funktionen bei "Einstellungen" bedienen.

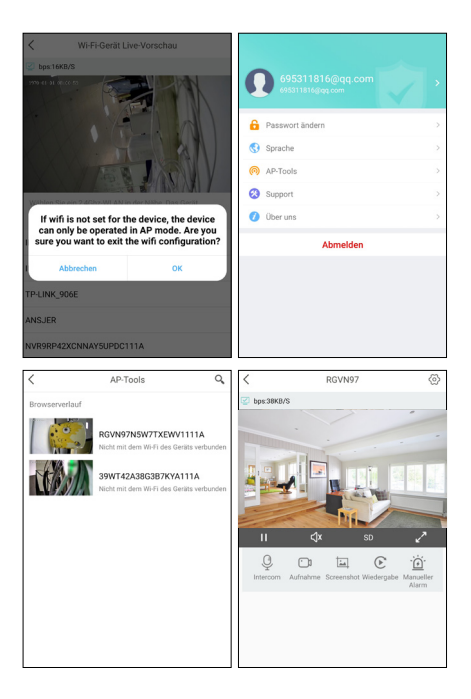

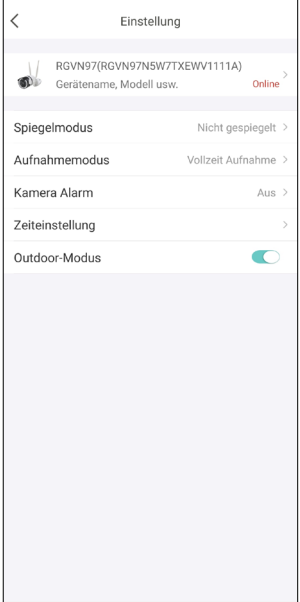

## 5. Kamera Alarm

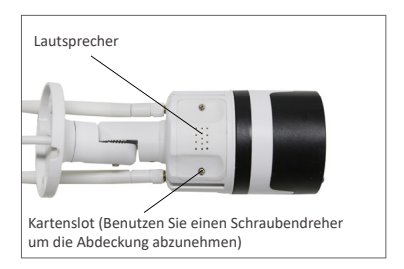

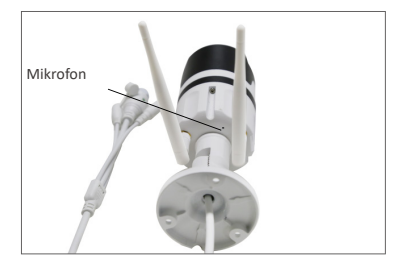

5.1 Wenn die "Manuell Alarm" aktiviert wird, gibt die Kamera einen "Beep" Warnton und die Weiß-LEDs leuchten stark. Gleichzeitig wird in der Mitte der Geräteseite ein 1-minütiger Countdown angezeigt.

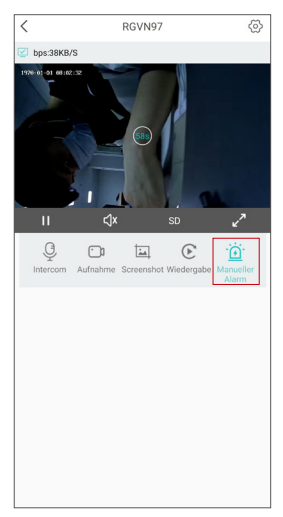

5.2 Nachdem Sie die Alarmtypen eingestellt haben, wird die App Ihnen einen Push senden, falls eine Person erkannt wird. (Die Person wird mit einem roten Kasten gekennzeichnet.) Sie können die Alarm-Mitteilungen bei "Nachrichten" überprüfen.

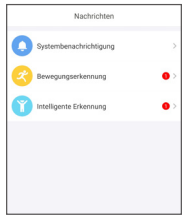

5.3 Bei "Bewegung Alarm" können Sie die Videos nach der Zeit überprüfen.

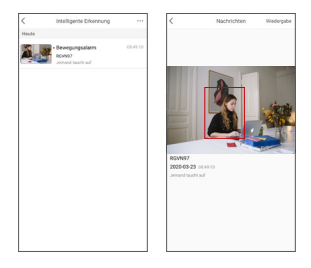

5.4 Tippen Sie auf ein bestimmtes Video und tippen Sie oben rechts auf "Spielen". Es wird zum Menü "Wiedergabe" gelangen. Dort können Sie das Video abspielen.

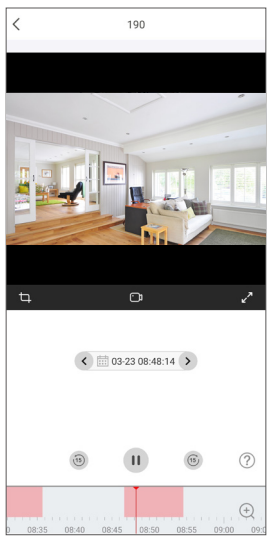

5.5 Bei "Einstellungen" tippen Sie auf "Kamera Alarm", um die Alarm einzustellen.

❶ Sie können die Alarm ein- und ausschalten.

❷ Sie können die verschiedenen "Alarmmodi" und "Alarmtypen" auswählen

❸ Sie können die Funktion "Nachtmodus Licht An" einund ausschalten. Wenn Sie die Funktion deaktivieren, werden die IR LEDs in der Nacht nicht leuchtet.

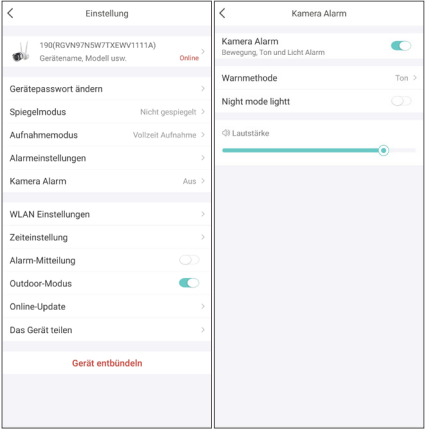

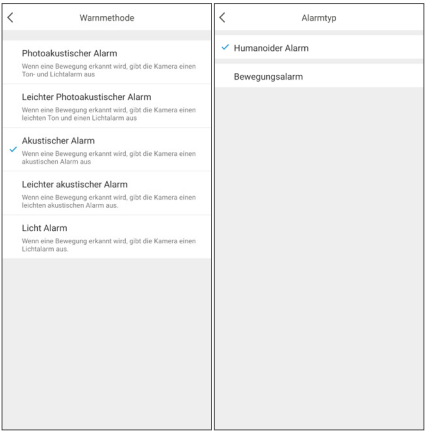

Hinweis: Um die Personen genauer zu erkennen, beachten Sie bitte die folgenden Installationsanforderungen:

● Installieren Sie die Kamera in eine Höhe von 1,5 bis 3 Meter. Der effektive Erkennungsbereich beträgt 1 bis 20 Meter vom Gerät entfernt.

● Richten Sie die Kamera horizontal oder nach unten. Stellen Sie eine stabile Beleuchtung im Überwachungsbereich sicher.

Installationsdiagramm:

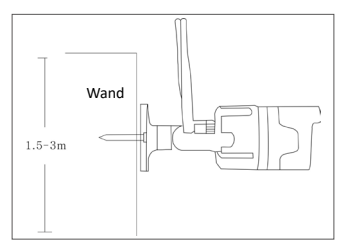

Horizontal

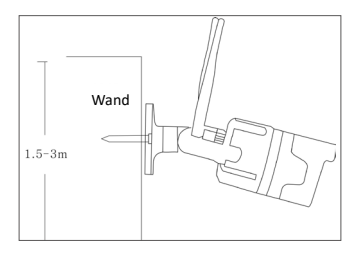

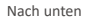

## 6. Software für PC und Mac

Mit der Software "AVSS" können Sie auf die Kamera über Ihren PC/Mac zugreifen, um Live Video zu schauen, Aufnahme abzuspielen usw.

#### 6.1 Anmelden

Downloaden und installieren Sie die Software AVSS aus www. zositech.com und doppelklicken Sie auf "AVSS", um die Software zu starten. Wählen Sie die Sprache und melden Sie sich an. Hinweis: Verwenden Sie den Standardbenutzername und das Standardpasswort oder die gleichen Anmeldedaten wie das Konto der App, die Sie auf Ihrem Smartphone erstellt haben.

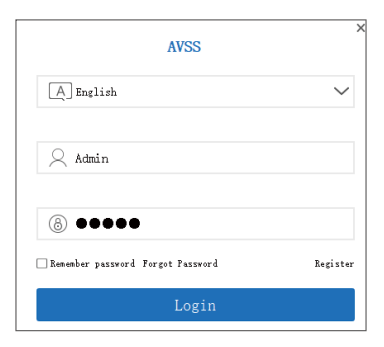

#### 6.2 Geräteverwaltung

6.2.1 Klicken Sie auf "Device Management".

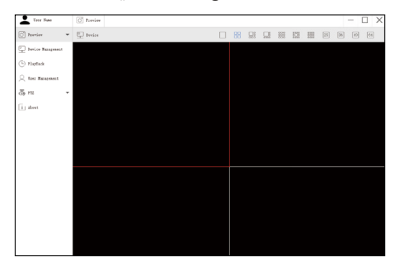

6.2.2 Klicken Sie mit der rechten Maustaste auf das leere Feld und wählen Sie "Add Area", um eine Gruppe zu erstellen.

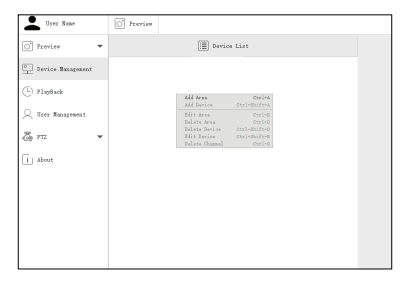

6.2.3 Wählen Sie die erstellte Gruppe und klicken Sie mit der rechten Maustaste. Wählen Sie "Add Device", um ein Gerät unter diese Gruppe hinzuzufügen. Wählen Sie den Gerätetyp "IPC" aus: geben Sie den Gerätename, die Geräte-ID, den Benutzername, das Gerätekennwort und die Kanalnummer ein. Danach klicken Sie auf "OK".

Hinweis: Der Standardbenutzername lautet admin und die Kanalnummer für die Kamera ist 1.

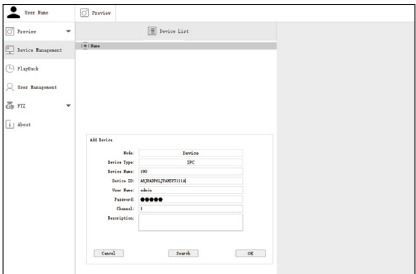

#### 6.3 Preview

Klicken Sie auf "Preview", um die Liste der Gruppe anzuzeigen. Doppelklicken Sie auf die Gruppe um die Liste einzublenden. Klicken Sie mit der rechten Maustaste auf die Geräteliste und wählen Sie "Play All".

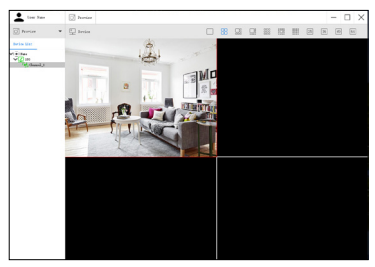

#### 6.4 PlayBack

Klicken Sie auf "PlayBack". Wählen Sie das Gerät, die Kanalnummer und das Datum aus. Klicken Sie auf "Searching". Doppelklicken Sie auf die "Recording Time" um die genaue Uhrzeit festzulegen. Klicken Sie dann auf "Start play", um die Aufnahmen abzuspielen.

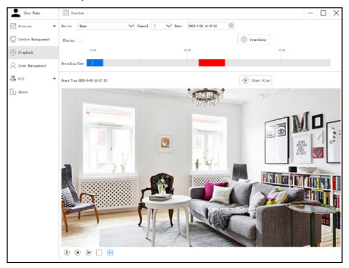

## 7. FAQ

F: Warum kann ich die Kamera nicht bei LAN-Suche hinzufügen?

A: Stellen Sie sicher, dass sich Ihr Smartphone und die Kamera mit demselben Netzwerk verbinden. Wenn die beiden Geräte nicht in demselben Netzwerk sind, geben Sie die UID der Kamera manuell ein, um die Kamera hinzuzufügen.

- Q. Warum ist die Kamera offline?
- A: Bitte überprüfen Sie:
- 1) Ist Ihre Kamera mit dem Netzwerk verbunden?
- 2) Funktioniert der Router ordnungsgemäß?

3) Haben Sie die Funktion "die IP-Adresse automatisch erhalten" aktiviert?

- F: Warum wurde keine Videoaufzeichnungsdatei gefunden?
- A: Bitte überprüfen Sie:
- 1) Ist die TF-Karte beschädigt?
- 2) Ist das Datum der Suchdatei gültig?
- 3) Ist das Gerätesystem zur richtigen Zeit eingerichtet?